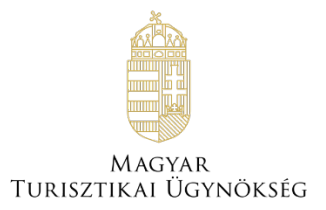

**Felhasználói kézikönyv**

**NTAK Vendéglátás szakmodul - Önkormányzati portál** Verzió 1.0

**Nemzeti Turisztikai Adatszolgáltató Központ** 2023

### **TARTALOMJEGYZÉK**

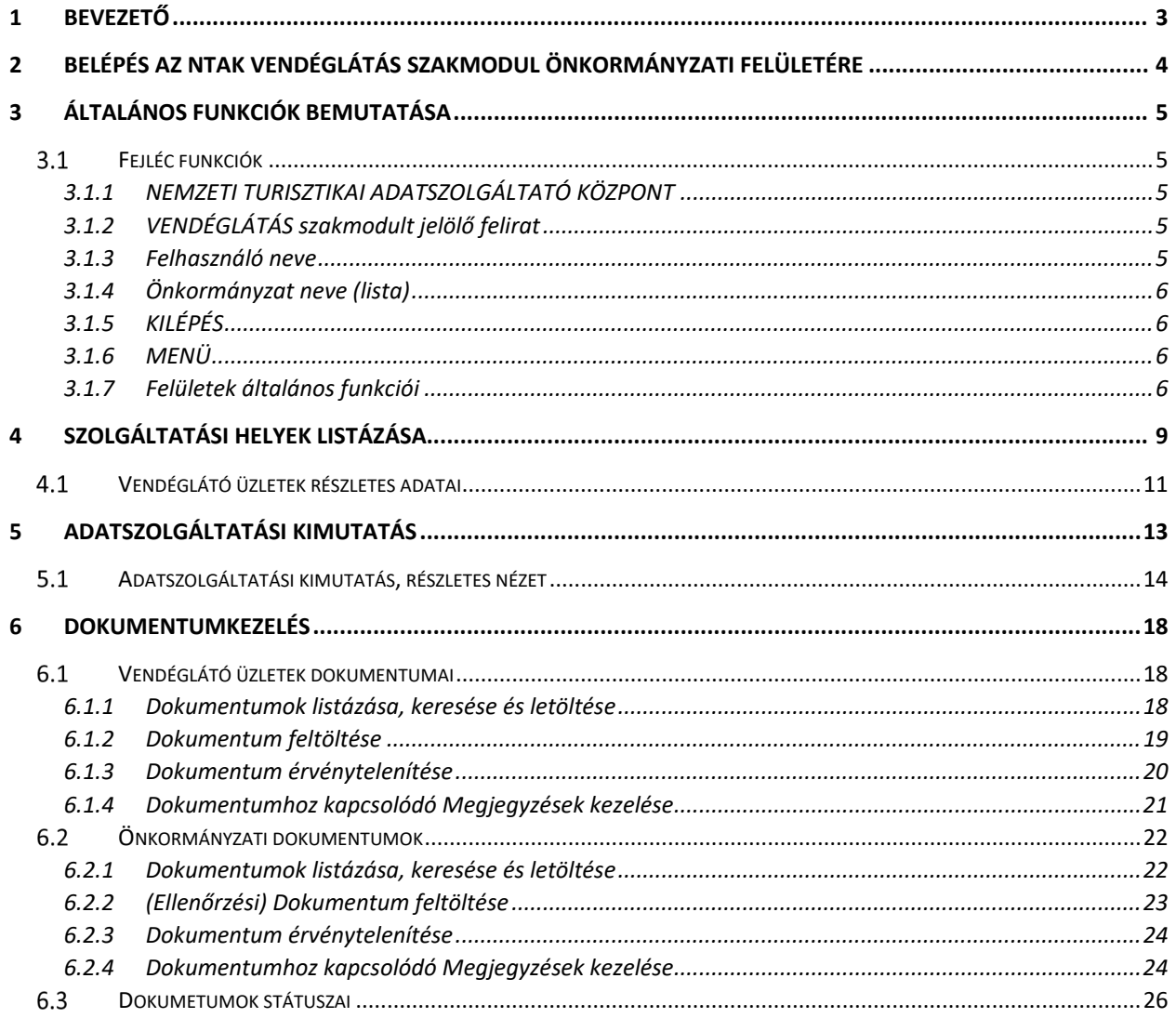

# <span id="page-2-0"></span>**1 Bevezető**

Az NTAK Vendéglátás szakmodul új funkcióval, egy szakmodulspecifikus önkormányzati portállal bővült.

A portál célja, hogy a megfelelő jogosultságokkal rendelkező, tehát az önkormányzati felhasználók számára elérhetővé tegye az önkormányzat illetékességi területén működő kereskedelmi vendéglátóhely-szolgáltatók regisztrált adatainak megtekintését, ellenőrzését. Ezenfelül a portál fontos funkciója, hogy a vendéglátóhelyektől érkező működési és napi zárás adatok, illetve az ezen adatokból készített kimutatások egyszerűen lekérdezhetek legyenek – ezzel is segítve az ellenőrzés folyamatát. Mindezek mellett az önkormányzatok számára a vendéglátóhelyekhez, illetve az önkormányzatokhoz tartozó dokumentumkezelés funkció is elérhető.

Az Önkormányzati portál fő funkciói:

- Szolgáltatási helyek regisztrációs adatainak listázása, részletes adatok megtekintése
- Szolgáltatási helyek adatszolgáltatási kimutatásának megtekintése
- Vendéglátóhelyek és önkormányzatok dokumentumainak kezelése

<span id="page-3-0"></span>Az Önkormányzati felhasználóként ASP-oldalról lehet átlépni az NTAK Vendéglátás önkormányzatok számára készített portáljára. Ehhez az NTAK Vendéglátás csempére, majd a köszöntő felületen a Belépés gombra kell kattintani.

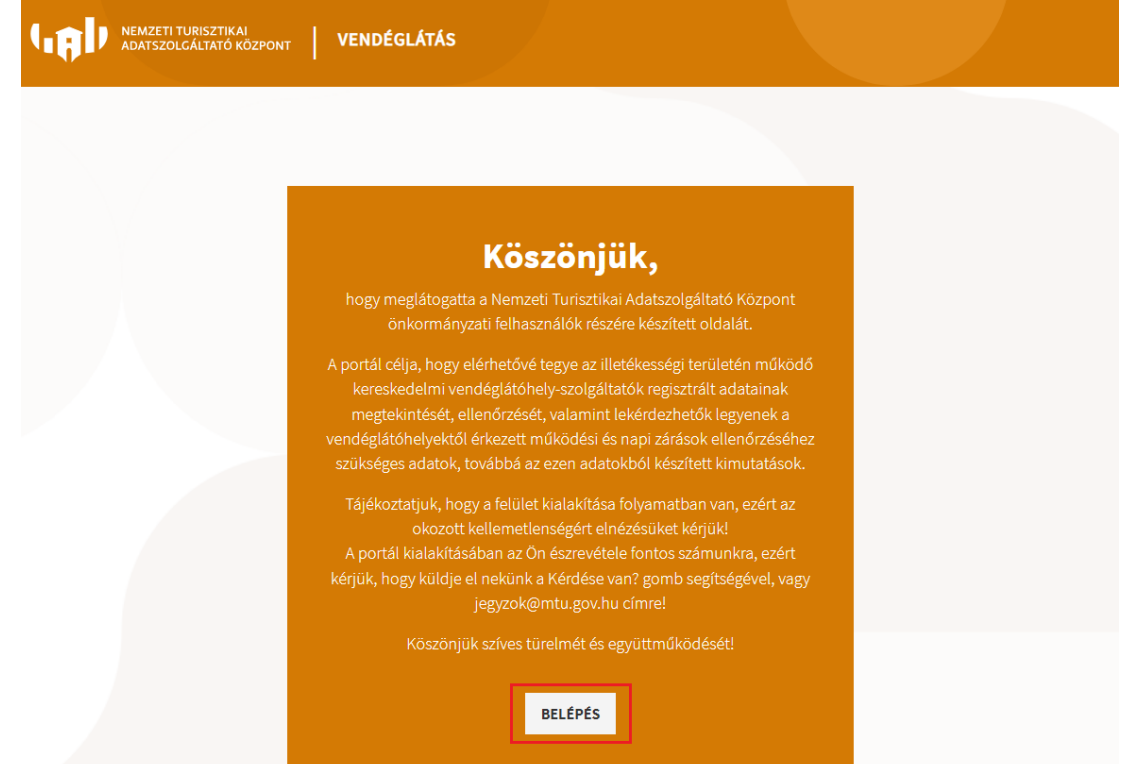

Következő lépésként a böngészőben felugró Bejelentkezés ablakban meg kell adni a felhasználói azonosítót és a hozzá tartozó jelszót, majd ki kell választani a bejelentkezés módját (Normál/Biztonsági) a megjelenő legördülő menüből, végül pedig a Belépés gombra kell kattintani.

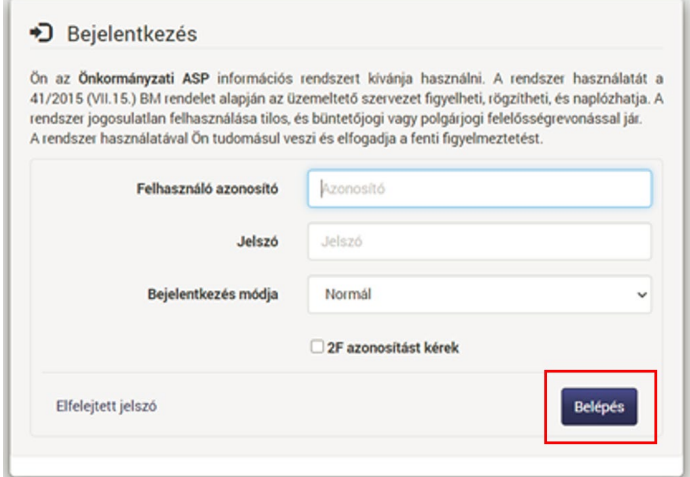

Amennyiben a megadott adatok helyesek úgy sikeres lesz a belépés. A sikeres bejelentkezés után a felhasználó számára elérhetővé válnak az ASP oldal menüpontjai.

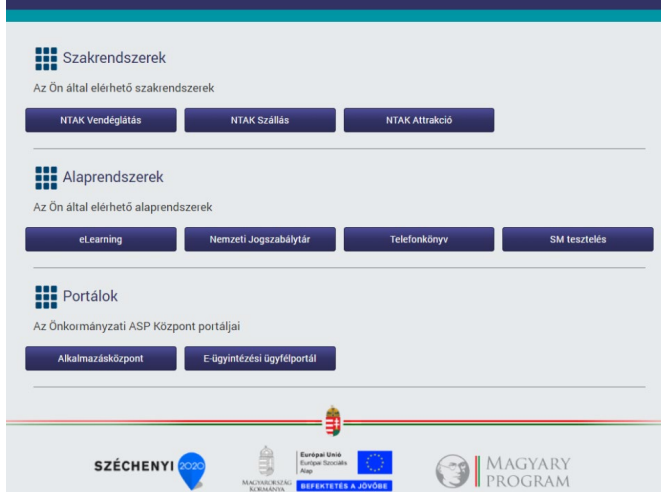

Itt az NTAK Vendéglátás gombra kattintva a rendszer a Vendéglátás szakmodul önkormányzati portáljának felületére navigál.

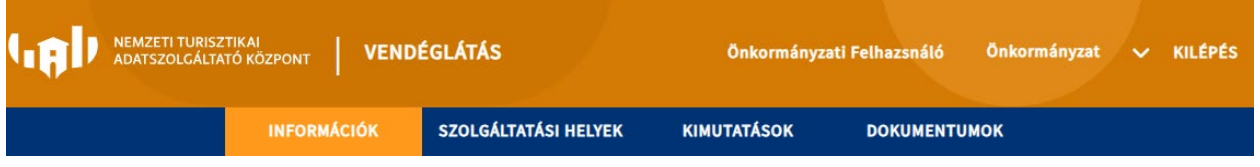

# <span id="page-4-0"></span>**3 Általános funkciók bemutatása**

# <span id="page-4-1"></span>**Fejléc funkciók**

# <span id="page-4-2"></span>3.1.1 NEMZETI TURISZTIKAI ADATSZOLGÁLTATÓ KÖZPONT

A "Nemzeti Turisztikai Adatszolgáltató Központ" felirat és ikon egyben egy navigációs gomb is, amely visszairányít az NTAK Regisztrációs oldalra.

## <span id="page-4-3"></span>3.1.2 VENDÉGLÁTÁS szakmodult jelölő felirat

<span id="page-4-4"></span>A "Vendéglátás" felirat egyben egy gomb, amely az INFORMÁCIÓK menüpontra navigál.

## 3.1.3 Felhasználó neve

A (bejelentkezett) felhasználó neve egyben gomb ism amelyre kattintva a rendszer a Felhasználói adatok felületre irányít.

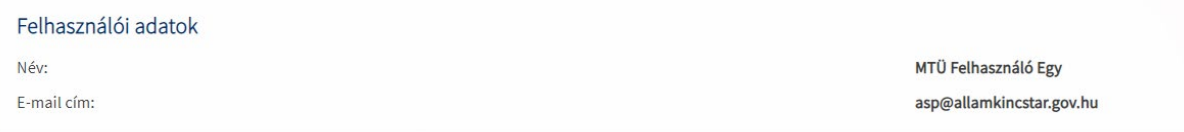

A Felhasználói adatok felületen megjelenik a felhasználó név és az e-mail cím.

# <span id="page-5-0"></span>3.1.4 Önkormányzat neve (lista)

Az "Önkorámányzat" feliratra kattintva megjelenik egy legördülő lista, amely a felhasználóhoz tartozó önkormányzatokat mutatja. Amennyiben több önkormányzat tartozik a felhasználó alá (közös önkormányzatok esetén) úgy az adott önkormányzat kiválasztásával érhetők el az ahhoz tartozó információk. A lefelé mutató nyílra kattintva lehet váltani az önkormányzatok között.

# <span id="page-5-1"></span> $3.1.5$  KII ÉPÉS

A "Kilépés" gombra kattintva a bejelentkezett felhasználó kilép a rendszerből.

## <span id="page-5-2"></span>3.1.6 MENÜ

Az oldal narancssárga fejléce alatt található meg az oldalhoz tartozó sötétkék "Menü", amely segítségével navigálhatunk a szakmodulon belül.

A menü egyes elemeire kattintva érhetők el a további funkciók. Egyes főmenüpontok további almenüpontokat tartalmaznak. Az egeret a főmenüpont fölé irányítva (nem kell rákattintani) lenyílik az ahhoz tartozó almenü, ahol a megfelelő almenüpontra kattintva léphetünk tovább. A lenyíló főmenü esetén a főmenüpontok nem irányítanak tovább, az adott főmenüpontra kattintva csupán csak bezárul az almenüpont lista.

Az aktuálisan kijelölt és betöltött menüpont narancssárga háttérrel jelenik meg.

### Menüpontok:

- Információk
- Szolgáltatási helyek
- Kimutatások
- Dokumentumok

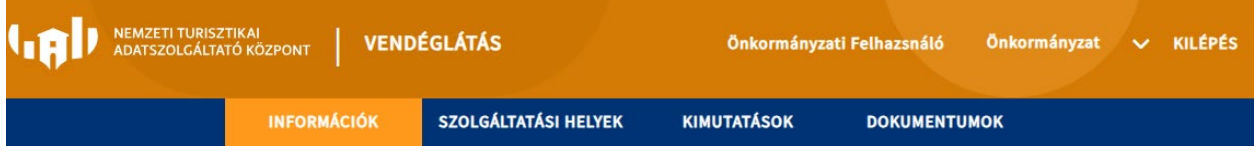

## <span id="page-5-3"></span>3.1.7 Felületek általános funkciói

## *3.1.7.1 Keresés*

Egyes felületeken az eredménytáblázat felett a KERESÉS feliratra kattintva megjelennek a kereső mezők. Az eredmény táblázat feletti bal felső sarokban egy nagyító ikon és mellette egy Keresés felirat jelzi a kereső mezőt. Itt különböző szempontok szerint lehet keresni.

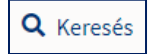

A különböző feltételek megadása és a szűrő értékek beállítása után, a KERESÉS gombra kattintva jelenik meg a keresés eredménye. A szűrési feltételeket lehet egyesével is, de akár egyszerre is törölni a KERESÉS TÖRLÉSE gombra kattintva. A gombra kattintva nem csak a szűrési feltételek lesznek törölve, hanem az eredménytáblázat is frissül.

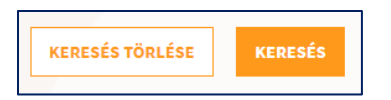

# *3.1.7.2 (eredmény)Tábla és tábla fejléc*

A menüpontokon belül a különböző tartalmú adatok táblázatos formában jelennek meg. A táblák felépítése és kinézete azonban egységes.

A táblázat fejlécében kiemelve jelennek meg az adattípusok. A tábla fejléce mindig narancssárga hátterű. Néhány tábla esetén az adattípus megjelölés a fejlécben olvasható. Amennyiben a fejléc információ mellett fel- és/vagy lefelé mutató nyíl látható, akkor azon adattípusok szerint lehet rendezni az eredmény tábla elemeit.

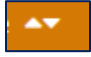

A fejlécre kattintással sorba lehet rendezni az elemeket. Amennyiben mindkét nyíl egyszerre látható, úgy sorba rendezhetőek az elemek. Az aktuálisan alkalmazott sorrend esetén csak az egyik nyíl látható. Felfelé mutató nyíl, növekvő sorrend, lefelé mutató nyíl, csökkenő sorrend.

# <span id="page-6-0"></span>*3.1.7.3 Lapozó*

Az eredmény táblázatok alatt találhatóak a lapozó gombok. Ezekre kattintva lehet a táblázat lapjai/oldalai között lapozni akkor, amikor a táblázat több elemet tartalmaz, mint amit egy adott lapon meg tud jeleníteni a rendszer.

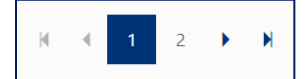

A különböző gombok és funkcióik – balról jobbról haladva:

- Ugrás az első oldalra
- Aktuális oldalnál eggyel kisebb sorszámú oldalra lapozás (2 -> 1)
- Oldal sorszám az aktuális oldal a kék háttérrel kiemelt szám
- Aktuális oldalnál eggyel nagyobb sorszámú oldalra lapozás (1 -> 2)
- Ugrás az utolsó oldalra

# *3.1.7.4 Eredmény lista számosság*

Az eredmény táblázatok bal alsó sarkában található egy legördülő menü, amelyben a táblázat egy oldalán egyszerre megjelenítendő elemek számát lehet beállítani.

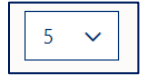

Az alapértelmezett értéke 5, azaz az eredmény táblázatokban alapértelmezetten 5 sor lesz egy oldalon egyszerre megjelenítve. A legördülő listát lenyitva, majd egy másik számot kiválasztva lehet továbbnövelni az értéket (5-10-25-50).

# 3.1.7.5 Kötelezően kitöltendő mezők

A kötelezően kitöltendő mezőket piros csillag jelzi. Ezen menzők kiöltése nélkül nem lehet továbblépni, ezt piros kerettel és hibaüzenettel is jelzi a felület.

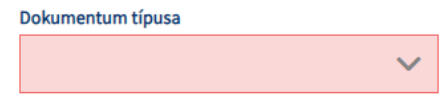

# <span id="page-8-0"></span>**4 Szolgáltatási helyek listázása**

A felhasználó a fejlécben található Szolgáltatási helyek menüpontra kattintva léphet át az adott önkormányzathoz tartozó szolgáltatási helyek és vendéglátó üzletek regisztrációs adatait listázó oldalra.

Az oldal főbb elemei:

- 1. A vendéglátó üzletekhez kapcsolódó adat táblázat
- 2. Az eredménytáblázathoz tartozó kereső mező
- 3. A megjelenített adatokat excel fájlba exportáló gomb
- 4. Az egyszerre megjelenítendő sorok számának beállítására és a táblázat lapozására szolgáló gombok. (továbbiakban táblázat általános funkciói)

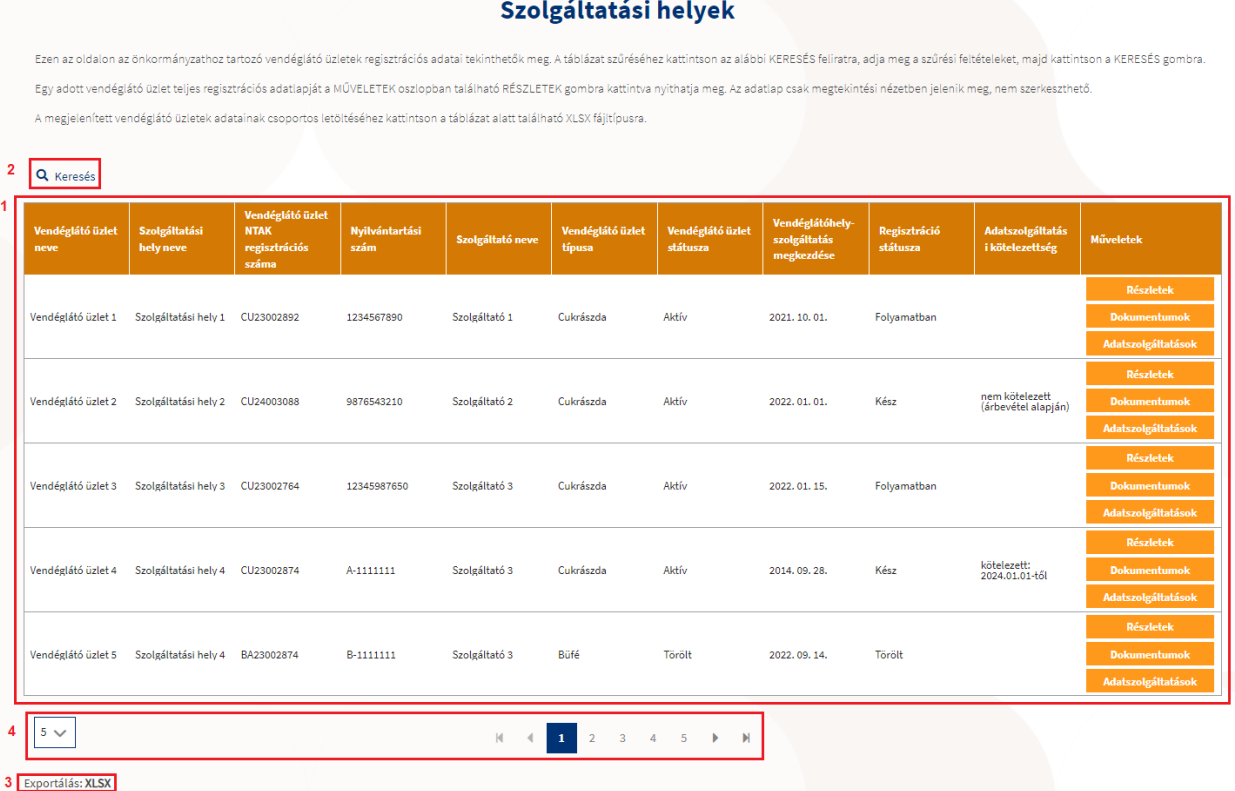

A bevezető szöveg alatt található a KERESÉS funkció, amely segítségével lehet részletesen szűrni az adatokra. A kereső a nagyító ikonra vagy a mellette látható KERESÉS feliratra kattintva jelenik meg.

A KERESÉS az alábbi mezőkből áll:

- Vendéglátó üzlet neve szabad szöveges mező
- Vendéglátó üzlet NTAK regisztrációs száma szabad szöveges mező
- Nyilvántartási szám szabad szöveges mező
- Szolgáltató neve szabad szöveges mező
- Szolgáltatási hely neve szabad szöveges mező
- Szolgáltató adószáma szabad szöveges mező
- Vendéglátó üzlet típusa legördülő lista több érték kiválasztása megengedett
- Vendéglátó üzlet státusza legördülő lista

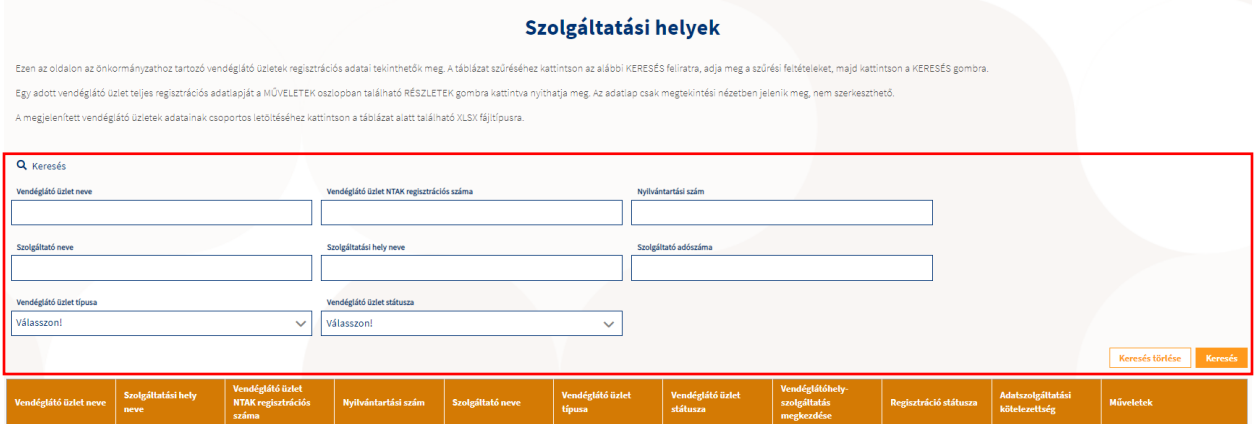

A szabad szöveges mezők részleges kitöltés esetén is képesek keresni, így nem szükséges a teljes keresési kifejezést megadni.

*Például: "Szamóca cukrászda" nevű vendéglátó üzlet megjelenik az eredménytáblázatban akkor is, ha a Vendéglátó üzlet neve keresési mezőbe mindössze a "amó" részt írjuk be.*

A legördülő mezők esetén csak az előre meghatározott lista elemekből lehet választani.

A felületen elérhetőek a felületek általános funkciói az [Felületek általános funkciói](#page-5-3) pontban leírt módon.

• Keresés - Kereső mezők, Keresés gomb, Keresés törlése gomb

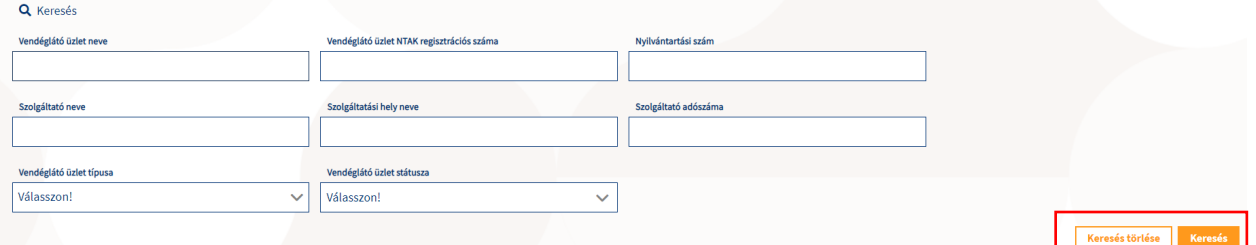

• Oldal lapozó és Eredmény lista

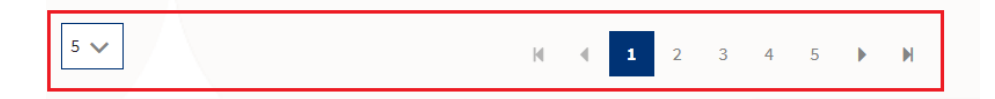

A táblázat alatt található még az Exportálás funkció. Az XLSX feliratra kattintva a teljes lista tartalmát lehet exportálni/letölteni egy excel fájlba néhány további kiegészítő információval együtt.

Az letöltött excel fájl a következő információkat tartalmazza:

- Szolgáltató neve
- Szolgáltató adószáma
- Szolgáltató székhely címe
- Szolgáltató levelezési címe
- Szolgáltatási hely neve
- Vendéglátó üzlet neve
- Vendéglátó üzlet címe
- Vendéglátó üzlet levelezési címe
- Kapcsolattartó neve
- Kapcsolattartó telefonszáma
- Kapcsolattartó e-mail címe
- Vendéglátó üzlet NTAK regisztrációs száma
- Nyilvántartási szám
- Vendéglátó üzlet típusa
- Vendéglátó üzlet státusza
- Vendéglátóhely-szolgáltatás megkezdése
- Vendéglátó üzlet nyitvatartása
- NTAK regisztráció dátuma
- Használt RMS szoftver(ek) neve(i)
- Regisztráció státusza
- Adatszolgáltatási kötelezettség
- Utolsó lezárt üzleti év
- Utolsó árbevételi adat

Az adattáblában található műveletek oszlopban a RÉSZLETEK gombra kattintva megnyílik az adott vendéglátó üzlet részletes regisztrációs adatlapja.

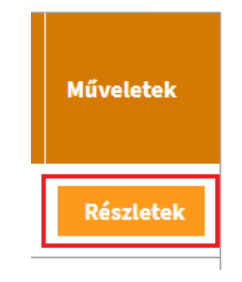

# <span id="page-10-0"></span>**Vendéglátó üzletek részletes adatai**

A Vendéglátó üzlet adatai oldal 3 nagyobb részből áll:

- 1. Szolgáltató adatai
- 2. Szolgáltatási hely adatai
- 3. Vendéglátó üzlet adatai

A különböző részek alatt pedig egy VISSZA gomb található, amellyel az előző listázó oldalra lehet visszanavigálni.

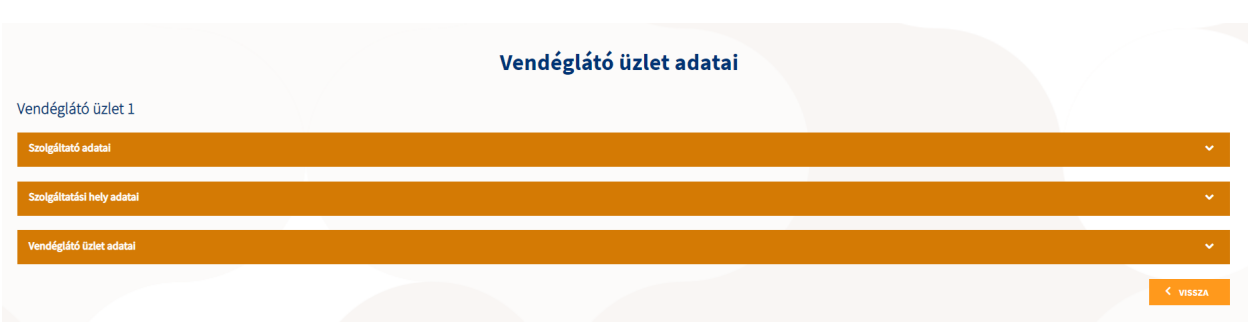

Az egyes részek tartalmának mgjelenítéséhez az adott sávban az adott rész nevére kell kattintani, illetve a sávok jobb oldalán található nyilakkal lehet lenyitni, vagy összecsukni a további részleteket.

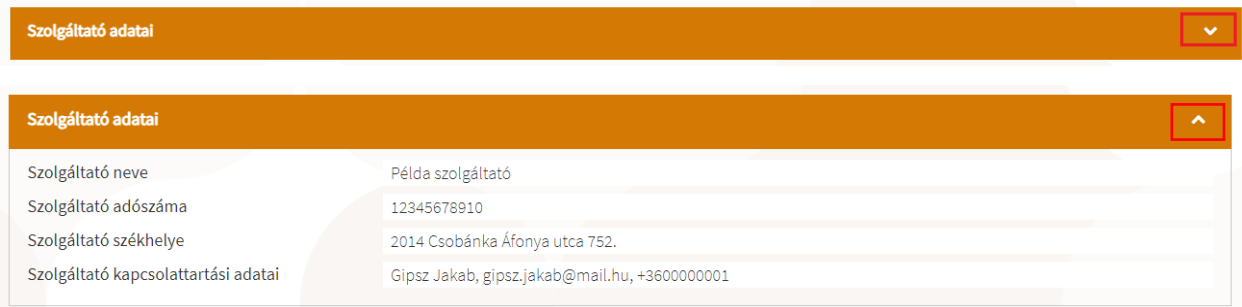

A Vendéglátó üzlet adatai résznél a megjelenített információ a regisztrációkor megadott vendéglátás típustól függ, tehát eltérő típus esetén eltérő adatok jelennek meg.

Az önkormányzati felhasználóként nincs lehetőség ezen adatok szerkesztésére, csak az adatok megtekintésére.

# <span id="page-12-0"></span>**5 Adatszolgáltatási kimutatás**

A KIMUTATÁSOK menüpontra kattintva az ADATSZOLGÁLTATÁSI KIMUTATÁS oldalra lehet továbblépni. Ezen az oldalon megtekinthető az önkormányzathoz tartozó vendéglátó üzletek összesített adatbeküldése egy adott idősávra vonatkozóan.

Az oldal felépítése hasonló a SZOLGÁLTATÁSI HELYEK felülethez. Itt is megjelenik egy eredménytáblázat, amely listázza a megadott keresési feltételeknek megfelelő vendéglátó üzletek adatszolgáltatásához kapcsolódó adatokat. Szintén elérhetők az adattáblához tartozó kereső mezők, valamint a táblához tartozó [általános](#page-5-3) felületi funkciók is.

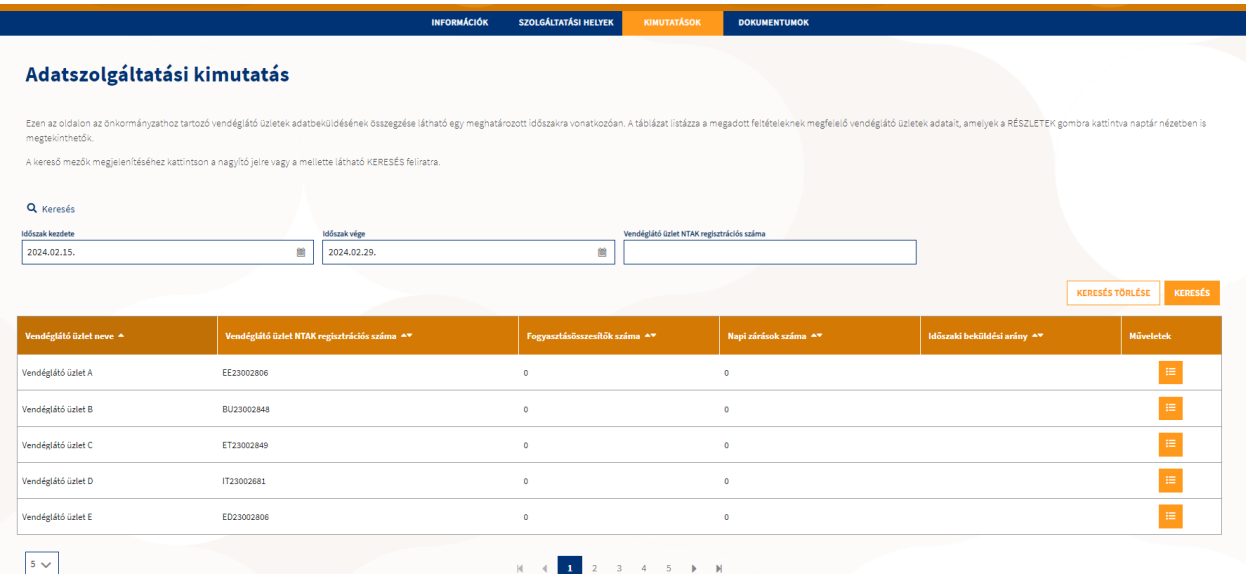

A keresési mezőkben található dátum mezőkben alapértelmezetten az elmúlt 2 hét jelenik meg. Ez az idősáv a kezdeti és végdátum megváltoztatásával szabadon állítható.

További szűrésre is van lehetőség, mégpedig a VENDÉGLÁTÓ ÜZLET NTAK REGISZTRÁCIÓS SZÁMA mező kitöltésével. A mező részleges keresésre is használható, így elég, ha csak a regisztrációs szám egy részletét írják be a felületre.

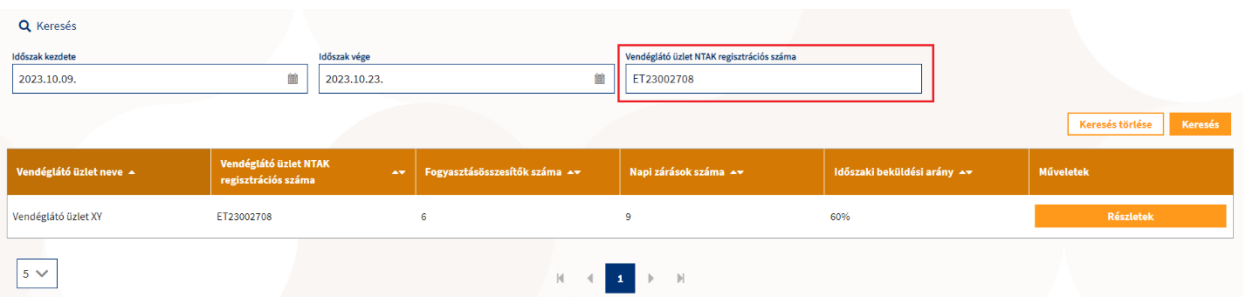

A KERESÉS TÖRLÉSE gombra kattintva a két dátum mező tartalma nem törlődik, hanem visszaállnak az alapértelmezett beállításra, tehát a 2 hetes intervallumra, vagyis az eredménytáblázat automatikusan visszaáll az eredeti állapotába.

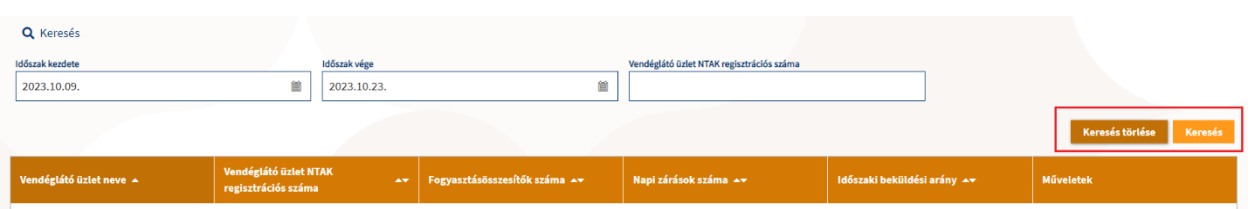

A műveletek oszlopban található RÉSZLETEK gombra kattintva az adott vendéglátó üzlet oldalára lehet navigálni, ahol megtekinhető a részeletes adatszolgáltatási kimutatás.

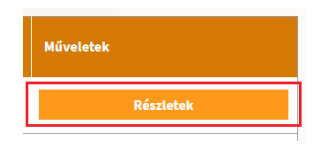

#### <span id="page-13-0"></span> $5.1$ **Adatszolgáltatási kimutatás, részletes nézet**

A felületet betöltve megjelenik a kiválasztott vendéglátó üzlet neve, majd egy tájékoztató szöveg, alatta pedig az üzletben használt vendéglátó szoftvereket (továbbiakban: RMS) tartalmazó legördülő lista. Az ADATSZOLGÁLTTÁSI KIMUATATÁS naptár nézetben jelenik meg, a hozzá tartozó jelmagyarázattal. Az oldal betöltésekor alapértelmezetten az aktuális év és az aktuális hónap látszik, a havi adatok napi bontásban jelennek meg.

#### Adatszolgáltatási kimutatás

#### Vendéglátó üzlet XY Ezen az oldalon a kiválasztott vendéglátó üzlet adatszolgáltatására vonatkozó kimutatás tekinthető meg naptár nézetben. Az RMS SZOFTVER legördülő listában szoftverek szerint szűrhet a kiválasztott vendéglátó üzlet által be A naptárban a megfelelő hónapra és napra kattintva választhatja ki az adatszolgáltatás idejét. Az oldal alján található VISSZA gombra kattintva az oldal visszavisz az adatszolgáltatási összegző felületére **RMS** szc Mind  $\langle 2023 \rangle$ Augusztus Jelmagyarázat Vasárna Hétfő Kedd **Szerda** Csütörtök Péntek Szombat Január 31 Előző/következő Február 1  $\overline{2}$ 3 4 5 6 hónap napjai Március 8  $\overline{9}$  $11$  $12$ 13  $\overline{7}$ 10 A hónap hátralévő Április  $\mathbf{1}$ Május 15 19 20 14 16 17 18 Június 1 iányzó napi zárás Július 21 22 23 24 25 26 27 liányzó forgalmi Augusztus adatszolgáltatás Szeptember 29 28 30 31 3 Forgalom nélküli , organom nemat<br>vagy zárva tartot Október nap November Sikeres December adatszolgáltatás

Az RMS SZOFTVER mező alapértelmezett beállítása a MIND, így az adott vendéglátó üzlethez tartozó, valamennyi szoftverrel beküldött, összes információ megjelenik. Ha egy üzlet többféle szoftvert is használ, akkor az egyes RMS szoftverek adatainak megjelenítéséhez a legördülő listából kell kiválasztani az adott RMS szoftvert. Ebben az esetben a naptár nézet tartalma megváltozhat a kiválasztott RMS szoftverrel beküldött adatok függvényében.

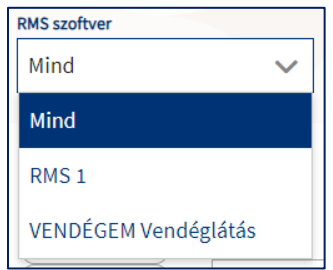

Az oldal alján található VISSZA gombra kattintva a rendszer visszairányít részletes Adatszolgáltatási kimutatási felületről az ADATSZOLGÁLTATÁSI KIMUTATÁS összegző táblázatot megjelenítő felületre.

A naptár bal felső sarkában, az év mellett található barla-jobbra mutató nyilakkal lehet váltani az évek között. Az alatta található hónap gombra kattintva a lekérdezendő hónapot lehet beállítani.

A kiválasztott hónapra kattintva megjelenik az adott hónap napi bontású, részletes táblázata, amelyben az adott napok a hozzá kapcsolódó adatok alapján, a jelmagyarázat szerinti színezéssel jelennek meg, a napi zárási adatok alapján:

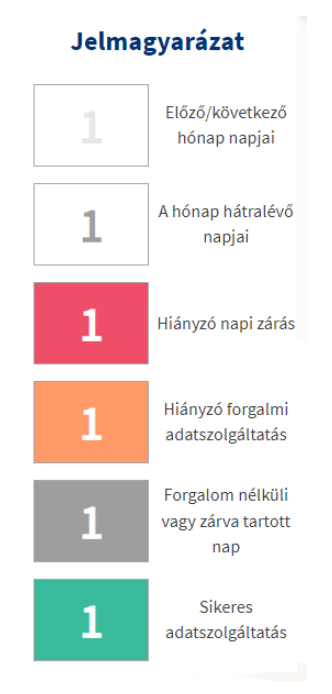

A kiválasztott hónap napjának megjelölésekor a naptár alatt megjelennek az adott naphoz tartozó részletes adatok, a következő kategóriák szerint:

- Tárgynap adatai
- Fogyasztásösszesítők adatai
- Rendelések értékei NTAK főkategóriák szerint
- Fizetések adatai

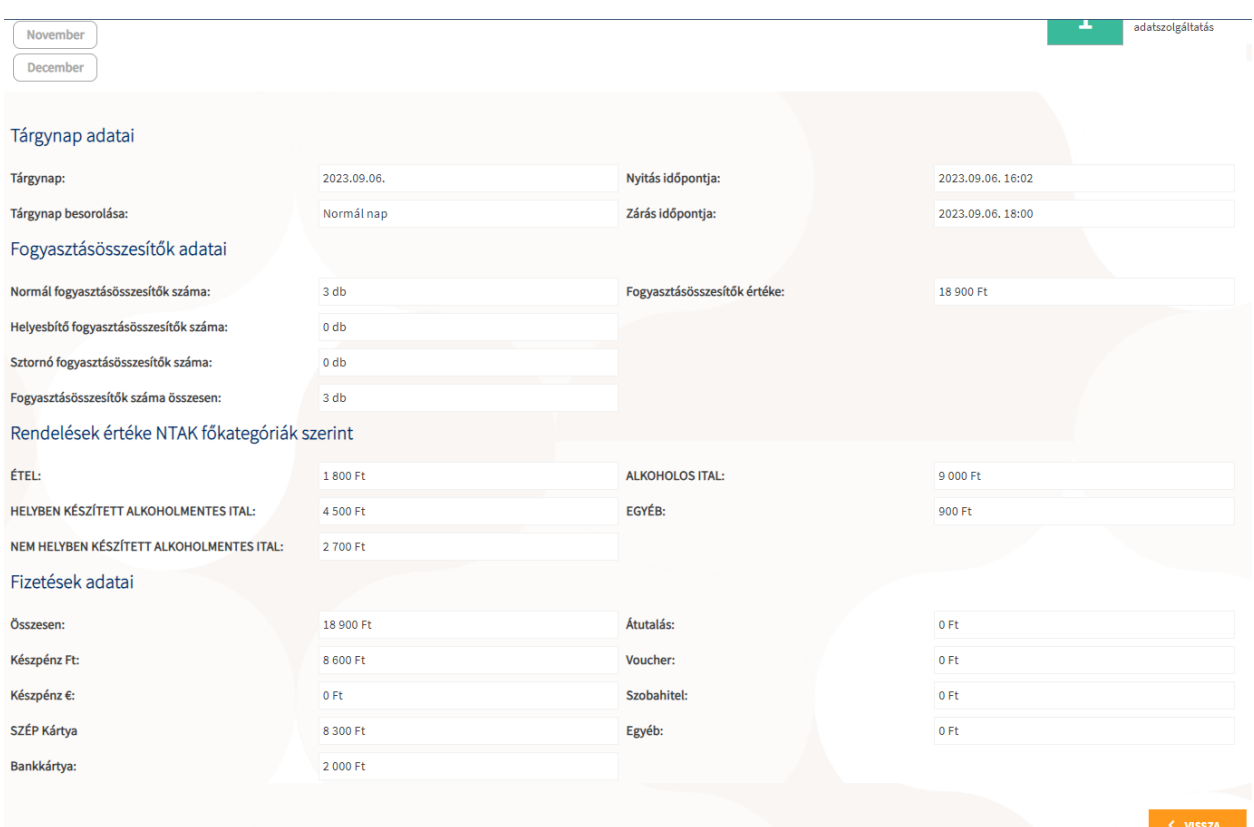

Előfordulhat, hogy egy adott napról nem érkezik be a napi zárás, de rendelésösszesítők igen. Ekkor az adott nap a jelmagyarázatnak megfelelően piros színnel jelenik meg. A napra kattintva ugyanúgy betöltődnek a rendelésösszesítők részletes adatai. Tehát az, hogy az adott nap pirossal jelenik meg, nem azt jelzi, hogy a vendéglátó üzlet egyáltalán nem küldött adatot, hanem azt, hogy az adott nap zárása nem történt meg.

Amennyiben egy adott nap sárga színnel jelenik meg, az Hiányzó forgalmi adatszolgáltatást jelöl. Ez azt jelenti, hogy a vizsgált napra beküldött napi zárások szerint az adott tárgynapon volt forgalma a vendéglátó üzletnek, azonban rendelésösszesítő üzeneteket –

fogyasztásösszesítőket információkat - nem küldtek be a vizsgált napra, tehát ellentmondás van a napi zárásban átadott információk és a forgalmi adatok között.

Az oldalon található adatok nem szerkeszthetőek, csak megtekinthetőek.

Ha egy napnál több napi zárást is beküldtek – amire technikailag van mód −, akkor a részletes adatokban látható NYITÁS IDŐPONTJA és ZÁRÁS IDŐPONTJA a következőképpen jelenik meg:

- NYITÁS IDŐPONTJA = A beküldött napi zárások nyitási időpontja közül a legkorábbi
- ZÁRÁS IDŐPONTJA = A beküldött napi zárások nyitási időpontja közül a legésőbbi

Ha egy napon több napi zárást is beküldtek, akkor a részletes adatokban látható TÁRGYNAP besorolása a következőképpen jelenik meg (fontossági sorrendben):

- Normál nap
- Forgalom nélküli vagy zárvatartott nap

A FOGYASZTÁSÖSSZESÍTŐK ADATAI-nál a FOGYASZTÁSÖSSZESÍTŐK SZÁMA ÖSSZESEN mező értéke minden esetben egyenlő a NORMÁL FOGYASZTÁSÖSSZESÍTŐ-k, a SZTORNÓ FOGYASZTÁSÖSSZESÍTŐ-k és a HELYESBÍTŐ FOGYASZTÁSÖSSZESÍTŐ-k számának összegével.

A FOGYASZTÁSÖSSZESÍTŐK ÉRTÉKE egyenlő a NORMÁL fogyasztásösszesítők értékével (a NEM Sztornózott és NEM Helyesbített Normál fogyasztásösszesítők értékével).

Ha a lekérdezés során valamilyen hiba lépne fel, vagy a lekért adatokban valamilyen hibát érzékel a rendszer, akkor a következő hibaüzenet jelenik meg:

Az adott hónap hibás adatokat tartalmaz, ezért nem lehet megjeleníteni az adatokat.

Ha ezt az üzenetet látja, kérjük, jelezze az ügyfélszolgálat felé.

# <span id="page-17-0"></span>**6 Dokumentumkezelés**

A dokumentumkezelés célja, egy olyan nyilvántartó rendszer kialakítása az önkormányzati felhasználók számára, melyben a vendéglátó üzletekhez köthető, illetve az önkormányzati ellenőrzésekkel kapcsolatos dokumentációkat tudjanak feltölteni és kezelni. Ebből kifolyólag a Dokumentumok menüpont alatt két egymástól jól elkülönített felület jelenik meg a különböző célú dokumentumkezeléshez:

- Vendéglátó üzletek dokumentumai
- Önkormányzati dokumentumok

# <span id="page-17-1"></span>**Vendéglátó üzletek dokumentumai**

## <span id="page-17-2"></span>6.1.1 Dokumentumok listázása, keresése és letöltése

Az önkormányzatoknak kell dokumentumokat feltölteni az adott vendéglátó üzlethez, ezért az önkormányzati oldalon egy olyan felület lett kialakítva, amely alkalmas a vendéglátó üzletek dokumentumainak listázására, keresésére és kezelésére.

A Dokumentumok főmenüpontban a megfelelő almenüpontra kattintva tudunk a Vendéglátó üzletek dokumentumai felületre továbblépni.

Az oldal fő funkciói:

- Dokumentumok listázása
- Dokumentumok keresése
- Dokumentumok kezelése
	- o Új dokumentum hozzáadása dokumentumok feltöltés
	- o Dokumentum letöltés
	- o Érvénytelenítés
	- o Megjegyzések megtekintése és írása

A felületen a már korábban megismert táblázattal és funkciókkal találkozunk. A felület címe alatt található "Keresés" funkció a következő kereső mezőket tartalmazza:

- Szolgáltató adószáma szabad szöveges mező
- Regisztrációs szám szabad szöveges mező
- Típus legördülő lista
- Státusz legördülő lista
- Feltöltés időpontja -tól dátum választó mező
- Feltöltés időpontja -ig dátum választó mező

A szabad szöveges mezőknél itt is működik a részleges keresés. Lenyíló naptárban lehet a megfelelő dátumot kiválasztani. A keresés indítása, illetve az alaphelyzetbe állítás ezen felületen is a "Keresés" gomb, illetve a "Keresés törlése" gombbal történik.

A táblázat alapértelmezetten a Feltöltés ideje szerint, csökkenő sorrendben, tehát a legújabbtól a legrégebbi időpontig jeleníti meg az elemeket.

A kereső mező alatt található az eredménytáblázat, ahol az önkormányzati dokumentumok és az ehhez kapcsolódó adatok és további funkciók jelennek meg. Az táblához itt is használhatóak a [Felületek általános funkciói](#page-6-0) pontban megismert lapozó gombok, illetve egy legördülő lista, amely az egy oldalon megjeleníthető sorok számát lehet megadni.

Az eredménytáblázatban három további funkció található. A Műveletek oszlopban találhatóak az ÉRVÉNYTELENÍTÉS és a MEGJEGYZÉS gombok (ezekről bővebb információ alább olvasható) illetve a Dokumentum neve, amely a dokumentum letöltésére szolgáló link is egyben, azaz ide kattintva lehet a kapcsolódó dokumentumot letölteni.

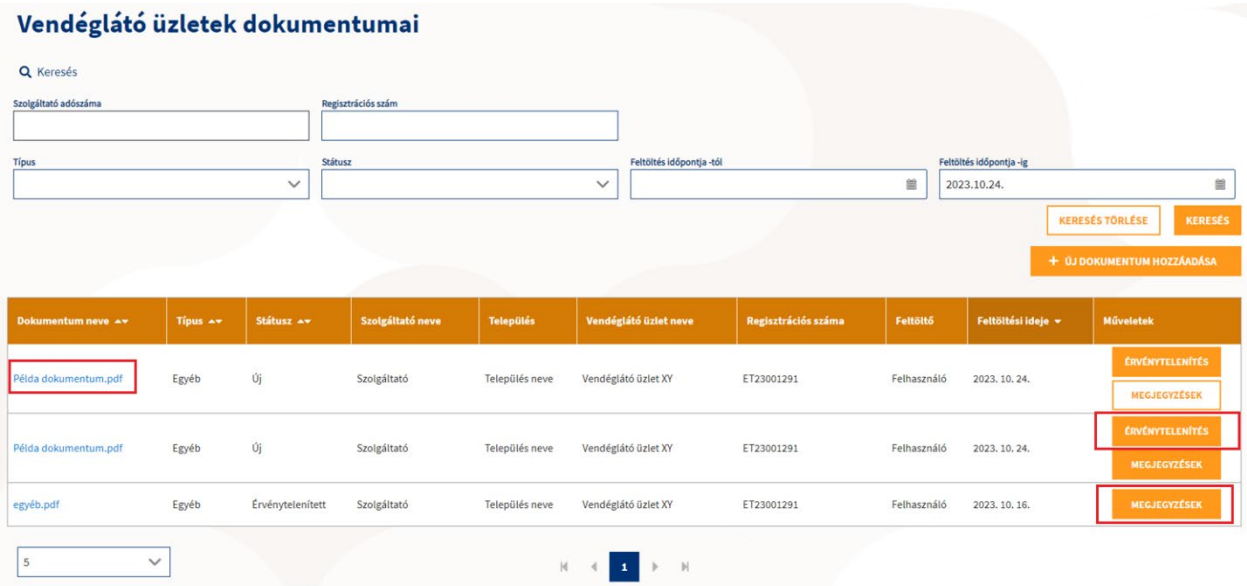

# <span id="page-18-0"></span>6.1.2 Dokumentum feltöltése

A dokumentum lista felett közvetlenül a jobb oldalon található az ÚJ DOKUMENTUM HOZZÁADÁSA gomb. Erre a gombra kattintva egy felugró ablak jelenik meg, itt néhány adat megadása után, illetve magát a feltöltendő fájlt kiválasztva lehet menteni és ezáltal feltölteni a dokumentumot.

**+** ÚJ DOKUMENTUM HOZZÁADÁSA

A felugró ablakban kell megadni a Vendéglátó üzlet NTAK regisztrációs számát. Ezen mező kitöltésével a rendszer automatikusan azonosítja a vendéglátó üzletet, majd a mező alatt a vendéglátó üzlet neve és címe is megjelenik segítve a megadott adatok ellenőrzését. Ezen felül a dokumentum típusát is meg kell még adni. A dokumentumhoz megjegyzést is lehet írni a Megjegyzés mező kitöltésével, de ennek a mezőnek a kitöltése nem kötelező. A beírt és mentett megjegyzések a későbbiekben visszanézhetők, de nem szerkeszthetők és nem törölhetők.

A megjegyzés mező alatt található a fájl feltöltésére szolgáló ablak. A kiválasztás történhet úgy, hogy a saját gépünkről az adott dokumentumot egyszerűen behúzzuk a fájlfeltöltő ablakba, vagy a FÁJL KIVÁLASZTÁS gombra kattintva a megjelenő listából kiválasztjuk a feltölteni kívánt dokumentumot a MEGNYITÁS gombra kattintva.

A feltöltendő dokumentumoknak az alábbi feltételeknek kell megfelelnie:

- A feltöltendő fájl maximális mérete 25MB lehet
- A feltöltendő fájl típusa kizárólag PDF lehet

Az ablak alján található még a MÉGSEM és a 'MENTÉS gombok.

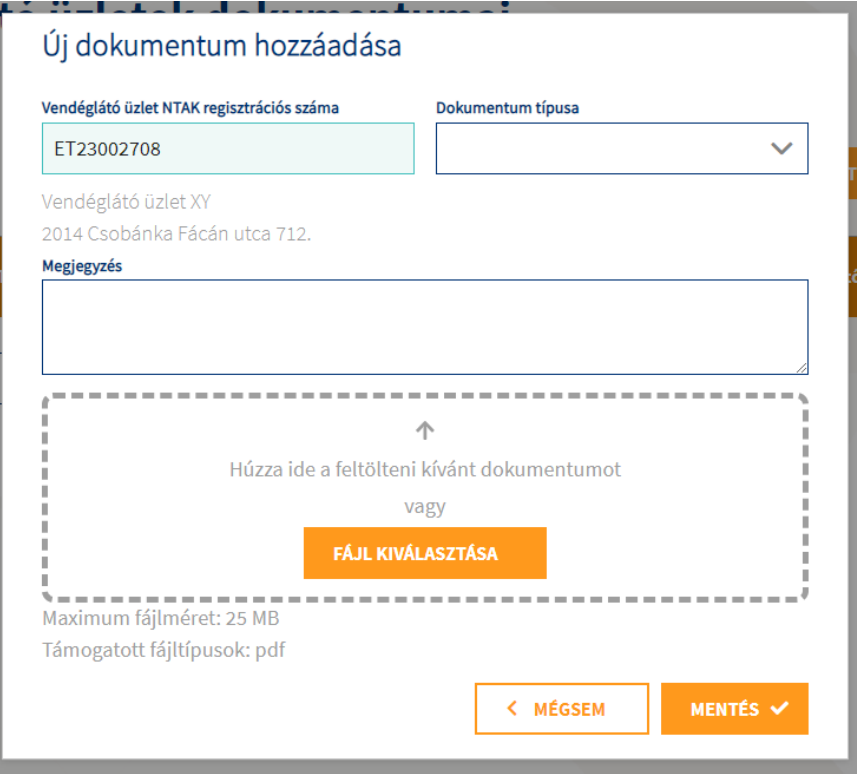

A MÉGSEM gombra kattintva a kitöltött adatok és a feltöltendő fájl nem lesz elmentve, így mentés nélkül bezárul az ablak és visszairányít a rendszer a korábbi felületre. A MENTÉS gombra kattintva lehet a megadott adatokat menteni, illetve a csatolt dokumentumot feltölteni. A sikeres feltöltést követően a felugró ablak automatikusan bezárul, az eredménytáblázat pedig automatikusan frissül, valamint egy zöld színű felugró üzenet értesít a feltöltés sikerességéről, majd megjelenik a "Dokumentum feltöltése sikeres." szöveg.

# <span id="page-19-0"></span>6.1.3 Dokumentum érvénytelenítése

A dokumentumokat listázásánál a műveletek oszlopban található ÉRVÉNYTELENÍTÉS gombbal lehet az adott sorban szereplő információkat és a dokumentum fájl állapotát érvénytelenítettre állítani. Az érvénytelenítéshez elegendő erre a gombra kattintani és ezáltal a Dokumentum sor státusza azonnal ÉRVÉNYTELENÍTETT állapotúra változik.

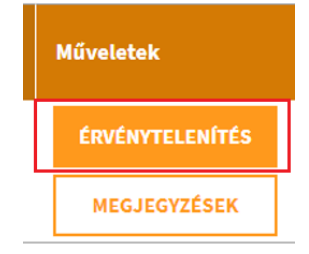

#### <span id="page-20-0"></span>6.1.4 Dokumentumhoz kapcsolódó Megjegyzések kezelése

Dokumentum lista táblázat műveletek oszlopában az ÉRVÉNYTELENÍTÉS gomb alatt található a MEGJEGYZÉSEK gomb is. A gomb fehér háttérrel, narancssárga keretben jelenik meg, ha a dokumentumhoz még nem tartozik megjegyzés, valamint teli narancssárga háttérrel jelenik meg, ha van hozzá megjegyzés.

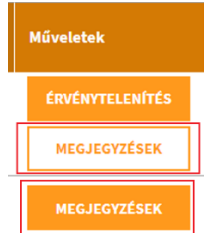

A MEGJEGYZÉSEK gombra kattintva egy felugró ablakban láthatóak a dokumentummal kapcsolatos adatok:

- Dokumentum neve
- Dokumentum típusa
- Vendéglátó üzlet neve
- Vendéglátó üzlet NTAK regisztrációs száma

Ezek alatt tekinthetőek meg időrendben, csökkenő sorrendben a korábbi megjegyzések. Minden megjegyzés felett annak a felhasználónak a neve látható, aki a megjegyzést írta, valamint a megjegyzés közzétételének időpontja is megjelenik.

További megjegyzések hozzáadására is van lehetőség, amit az Új megjegyzés mezőbe lehet beírni. (A felhasználónevet és az időpontot nem kell beírni, azt a rendszer automatikusan hozzáadja a megjegyzéshez.)

Az Új megjegyzés mező alatt balra egy BEZÁRÁS, jobbra pedig egy MENTÉS gomb látható. Mentést követően az ablak bezárul és a következő felugró üzenet erősíti meg a mentés sikerességét: "Megjegyzés mentése sikeres". A BEZÁRÁS gombra kattintva az ablak mentés nélkül zárul be.

A megjegyzések a későbbiekben nem szerkeszthetőek és nem is törölhetőek.

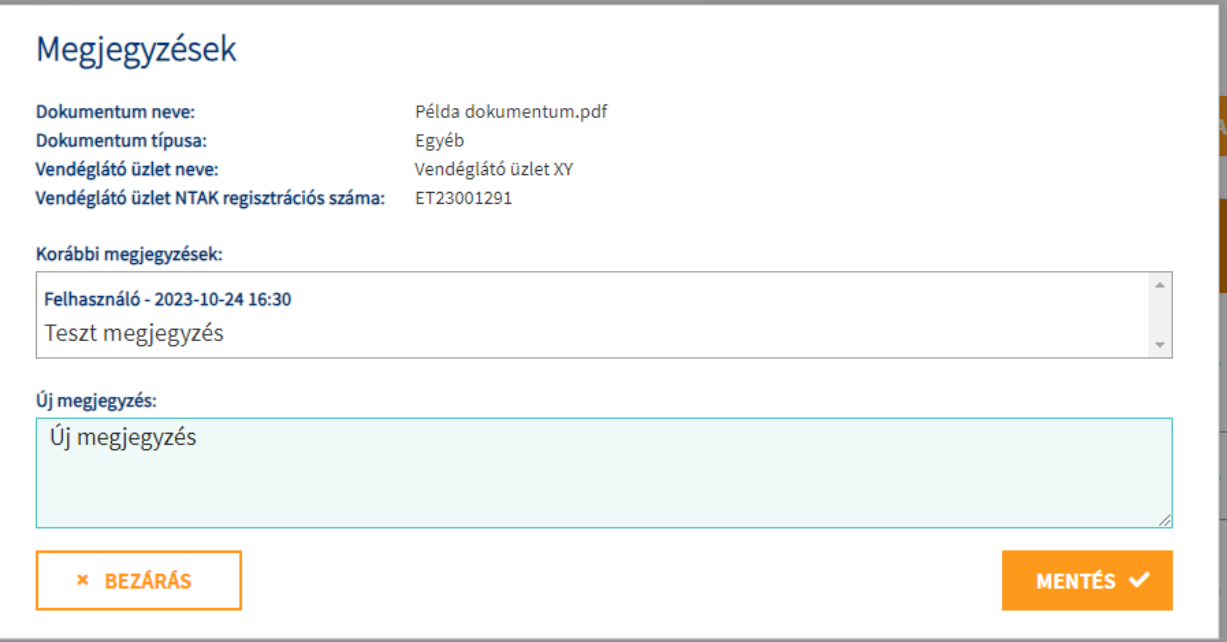

# <span id="page-21-0"></span>**Önkormányzati dokumentumok**

### <span id="page-21-1"></span>6.2.1 Dokumentumok listázása, keresése és letöltése

Annak érdekében, hogy az önkormányzati felhasználók egyszerűen tudjanak éves ellenőrzésekkel kapcsolatos dokumentumokat (Ellenőrzési terv / NTAK regisztrációs és adatszolgáltatás ellenőrzés) feltölteni és nyilvántartani, a felületen lehetőség van az önkormányzathoz tartozó dokumentumok listázására, keresésére és kezelésére is.

A Dokumentumok főmenüpontban az Önkormányzati dokumentumok gombra kattintva lehet továbblépni a felületre.

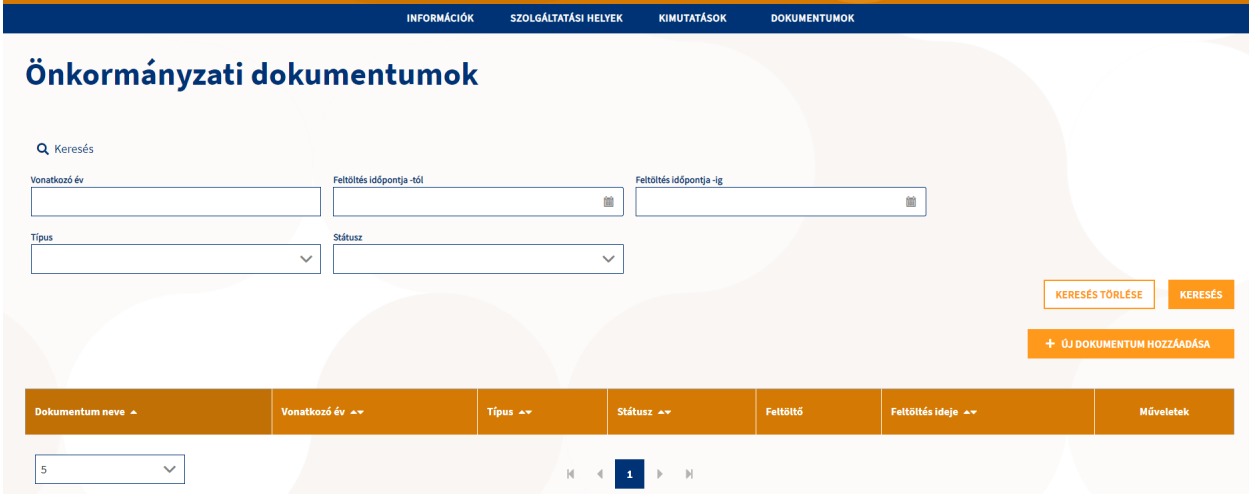

Az oldal fő funkciói:

- Dokumentumok listázása
- Dokumentumok keresése
- Dokumentumok kezelése
	- o Új dokumentum hozzáadása dokumentumok feltöltés
	- o Dokumentum letöltés
	- o Érvénytelenítés
	- o Megjegyzések megtekintése és írása

A felület a Vendéglátó üzletek dokumentumaival megegyező felépítéssel és alapfunkcióval rendelkezik. A cím alatt található "Keresés" funkció a következő kereső mezőket tartalmazza:

- Vonatkozó év szám mező
- Regisztrációs szám szabad szöveges mező
- Feltöltés időpontja -tól dátum választó mező
- Feltöltés időpontja -ig dátum választó mező
- Típus legördülő lista
- Státusz legördülő lista

Az év mezőbe kizárólag szám írható be, itt az évet pontosan meg kell adni. A keresés nem fog megfelelő eredményt hozni, ha az évszámot csak részlegesen adja meg. A dátum mezők

megadásakor a lenyíló naptárból is ki lehet választani az adott dátumot. A keresés indítása, illetve az alaphelyzetbe állítás itt is a "Keresés" gomb, illetve a "Keresés törlése" gombbal történik.

A táblázat alapértelmezetten a Feltöltés ideje szerint csökkenő sorrendbe van rendezve, tehát a legújabbtól a legrégebbi időpontig jeleníti meg az elemeket.

A kereső mező alatt található az eredménytáblázat, ahol az önkormányzati dokumentumok és az ehhez kapcsolódó adatok jelennek meg további funkciókkal kiegészülve. Az eredménytáblához itt is használhatóak a lapozó gombok, illetve egy legördülő lista, amely az egy oldalon megjeleníthető sorok számát lehet megadni.

Az eredménytáblázatban is három további funkció található. A Műveletek oszlopban az Érvénytelenítés és a Megjegyzés gombok (ezekről bővebb információ alább olvasható) találhatóak, illetve a Dokumentum neve, ami ugyanúgy a dokumentum letöltésére szolgáló link is egyben, azaz a dokumentum nevére kattintva lehetséges a fájlt letölteni.

## <span id="page-22-0"></span>6.2.2 (Ellenőrzési) Dokumentum feltöltése

A dokumentum lista felett közvetlenül a jobb oldalon az "Új dokumentum hozzáadása" gomb található. Erre a gombra kattintva egy felugró ablak jelenik meg, amelyben néhány adat megadása után, magát a feltöltendő fájlt kiválasztva lehet menteni és ezáltal feltölteni a dokumentumot.

A Felugró ablakban kell megadni az évet és a dokumentum típusát. Továbbá lehetőség van a rögzítendő dokumentumhoz a Megjegyzés mezőbe megjegyzést írni. Ennek a mezőnek a kitöltése nem kötelező. A beírt és mentett megjegyzések a későbbiekben visszanézhetők, de nem szerkeszthetők vagy törölhetők.

A megjegyzés mező alatt található a fájl feltöltésére szolgáló ablak, amelynek segítségével kiválasztható a feltöltendő dokumentum. A kiválasztás történhet úgy, hogy a felhasználó a saját gépéről behúzza az adott fájlt a megjelenő ablakba, vagy a Fájl kiválasztás gombra kattintva a fájlkezelőből a "Megnyitással" gombbal kiválasztja a megfelelő fájlt.

Minden feltöltött dokumentumnál a következő feltételeknek kell teljesülnie:

- A feltöltendő fájl maximális mérete 25MB lehet
- A feltöltendő fájl típusa kizárólag PDF lehet

Az ablak alján a 'Mégsem' és a 'Mentés' gombok találhatóak.

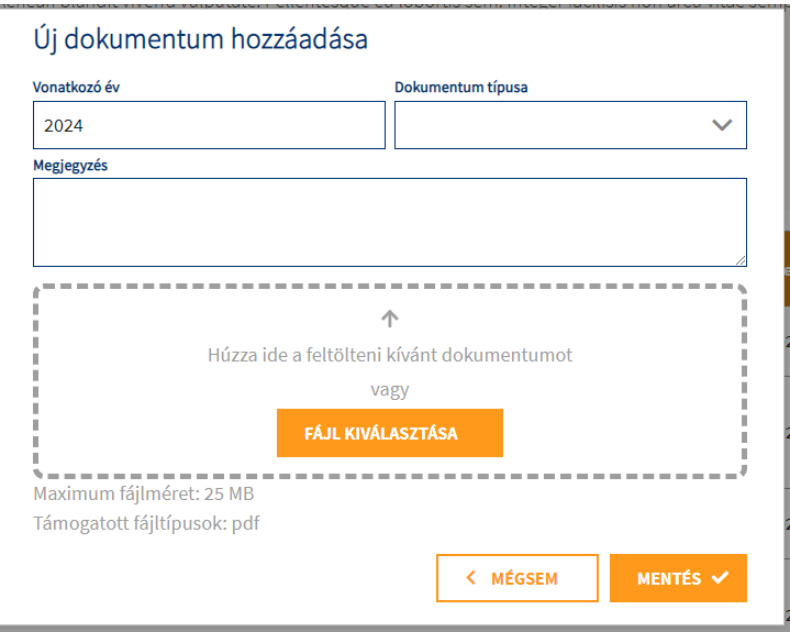

A MÉGSEM gombra kattintva a kitöltött adatok és a feltöltendő fájl nem lesz elmentve, így mentés nélkül árul be az ablak, visszairányít a korábbi felületre. A MENTÉS gombra kattintva lehet a megadott adatokat menteni, illetve a csatolt dokumentumot feltölteni. A sikeres feltöltés után a felugró ablak automatikusan bezárul, az eredménytáblázat automatikusan frissül, valamint egy zöldszínű felugró üzenet értesíti a felhasználót a feltöltés sikerességéről, majd a DOKUMENTUM FELTÖLTÉSE SIKERES szöveg jelenik meg.

## <span id="page-23-0"></span>6.2.3 Dokumentum érvénytelenítése

A dokumentumokat listázó műveletek oszlopban található az ÉRVÉNYTELENÍTÉS gomb, amelyre kattintva az adott sorban szereplő információkat és a kapcsolódó dokumentum fájl állapotát lehet ÉRVÉNYTELENÍTETTRE állítani. Az érvénytelenítéshez elegendő erre a gombra kattintani majd az IGEN gombra kattintással megerősíteni az érvénytelenítési szándékot. Ezáltal a Dokumentum sor státusza azonnal ÉRVÉNYTELENÍTETT állapotúra változik.

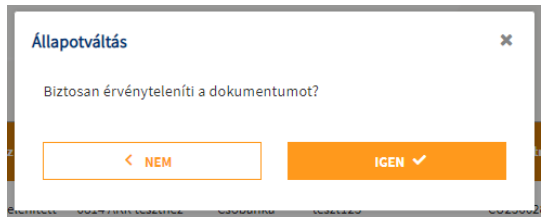

## <span id="page-23-1"></span>6.2.4 Dokumentumhoz kapcsolódó Megjegyzések kezelése

Dokumentum lista műveletek oszlopában az ÉRVÉNYTELENÍTÉS gomb alatt található egy MEGJEGYZÉSEK gomb is A gomb fehér háttérrel és narancssárga kerettel jelenik meg, amennyiben a dokumentumhoz még nem tartozik megjegyzés, és teli narancssárga színnel jelenik meg, ha van hozzá megjegyzés.

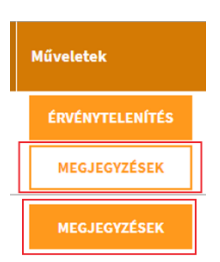

A MEGJEGYZÉSEK gombra kattintva megjelenik egy felugró ablak, amely a dokumentummal kapcsolatban az alábbi adatokat tartalmazza:

- Dokumentum neve
- Dokumentum típusa
- Önkormányzat neve
- Vonatkozó év

Ezek alatt tekinthetőek meg időrendben, csökkenő sorrendben a korábbi megjegyzések. Minden megjegyzés felett látható a megjegyzést író felhasználó neve és a megjegyzés közzétételének ideje.

Lehetőség nyílik az Új megjegyzés mezőben további megjegyzések hozzáfűzésére is. (Nincs szükség a felhasználónév és az időpont beírására, azt a rendszer automatikusan csatolja a megjegyzéshez.)

Az Új megjegyzés mező alatt balra a 'Mégsem', jobbra pedig a 'Mentés' gomb látható. Mentést követően az ablak bezárul és a következő felugró üzenet erősíti meg a mentés sikerességét: "Megjegyzés mentése sikeres". A Mégsem gombra kattintva az ablak a mentés nélkül bezárul.

A megjegyzések a későbbiekben nem szerkeszthetőek és nem is törölhetőek.

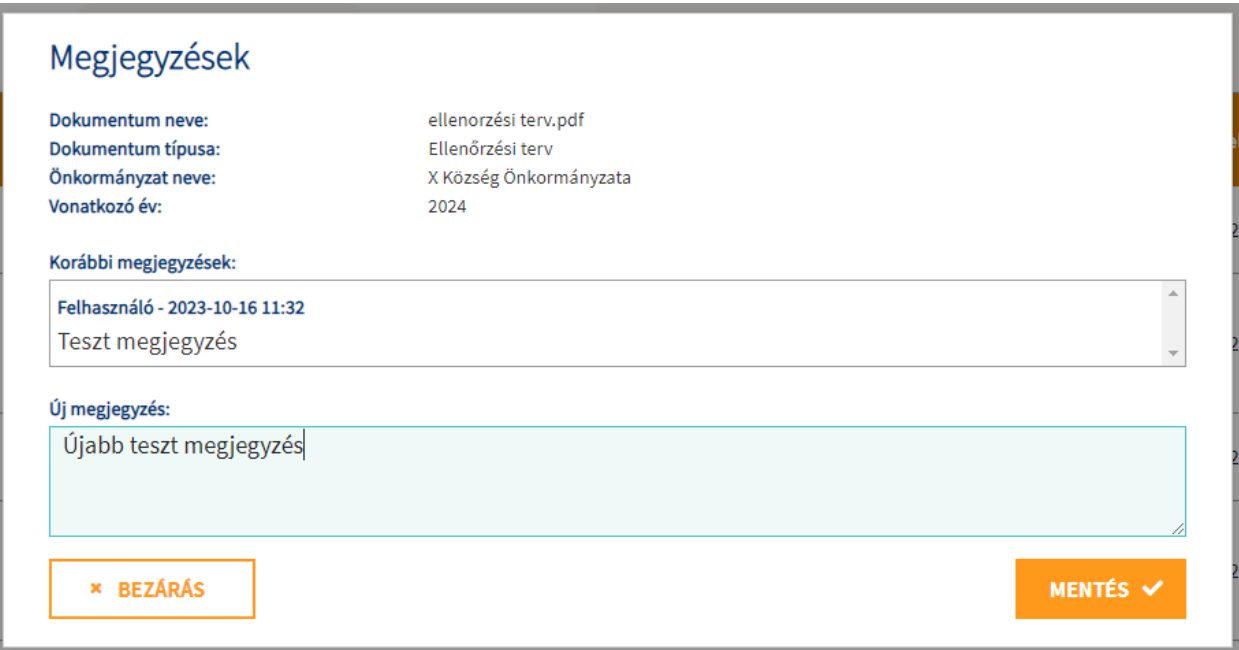

## <span id="page-25-0"></span>**Dokumetumok státuszai**

A vendéglátó üzletek dokumentumaira, illetve az önkormányzati dokumentumokra vonatkozó státusz jelölések megegyeznek.

## Státuszváltozási folyamat:

Minden újonnan feltöltött dokumentum státusza "Új" lesz. Minden feltöltött dokumentum törölhető a státuszától függetlenül, tehát "Új" státuszú dokumentumot is lehet érvényteleníteni, törölni vagy feldolgozottra állítani. A "Feldolgozott" dokumentumot érvényteleníteni, vagy törölni lehet. "Érvénytelenített" dokumentumot csak törölni lehet. A "Törölt" dokumentum nem jelenik meg, így módosítani sem lehet a státuszán.

Önkormányzati felhasználóknak új dokumentum feltöltéséhez és a dokumentum érvénytelenítéséhez van jogosultsága.